## **UNOLS Ship Time Request and Scheduling (STRS) System**

Oceanographic research programs that rely on the use of major UNOLS facilities such as ships, ROVs, AUVs, and HOVs require advance planning.

## **Tips:**

- Know agency proposal deadlines and begin the planning process early
- Identify all support facilities and technical assistance required to carry out your research program – ship(s), NDSF assets, special tools and equipment, etc.
- Communicate with UNOLS, ship schedulers and the NDSF Operators as needed during planning.
- Give plenty of extra time for logistical preparations for polar work, foreign clearances, marine mammal and protected areas considerations, etc.
- Prepare your ship time request(s) using the UNOLS Ship Time Request and Scheduling (STRS) System (see below). Provide as many details as possible.
- Stay flexible-scheduling may not coincide with your optimal time frame.
- For more cruise planning resources, visit the UNOLS website: [https://www.unols.org/ship](https://www.unols.org/ship-schedules/cruise-planning-information)[schedules/cruise-planning-information](https://www.unols.org/ship-schedules/cruise-planning-information)

## **The UNOLS Ship Time Request On-Line Form:**

## **Step 1: Access the UNOLS STRS system portal**: https://strs.unols.org/Public/diu\_login.aspx

From the STRS webpage, you will have public access to:

- Research Vessel & Facility Schedules (Log-in to see detailed ship scheduled)
- Research Vessel & Facility Specifications
- UNOLS Equipment Inventory Search
- Funded Projects
- The STRS Log-in window

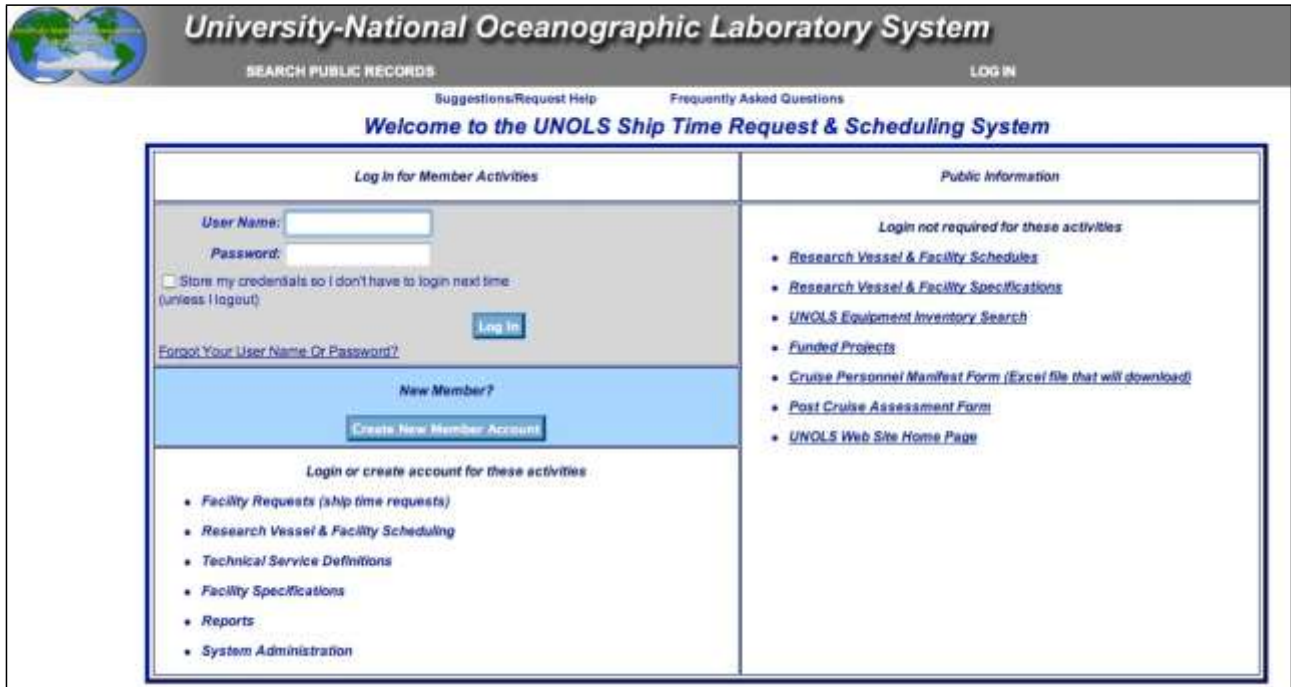

**Step 2:** If you aren't already, become an STRS member and log into the system.

**Step 3**: Go to your Principal Investigator home page by clicking on the tab from your user home page or by using the drop down menu from the User Home link at the top of the screen.

**Step 4: Create a Project** - Create a "Project" by clicking on "New Project" link on your home page or by duplicating an existing project(click "view" for the project you want and then click on the "Duplicate Project" button and follow the instructions given). The project section describes the proposal, grant, and contract or program information. Click "Save and Go to Next Step" when done.

**Step 5: Create a Cruise Request** - Once you click on "Save and Go to Next Step" you will be sent to the STR Manager page. Here you can create your individual ship (cruise) requests by clicking on the "Create New Request" buttons. You can create additional requests the same way until finished. If you wish to make multiple requests similar to the first, you can view your request and the use the "Duplicate Request" button. If you created a duplicate project and chose to copy the requests associated with the project, they will appear in the STR Manager page and you can use the "Edit Link" to make changes. On the request form, you will enter information about:

- Cruise Dates
- Vessel
- Days
- Multi-ship Operations?
- Repeating Cruises?
- Geographic Area
- Foreign Clearances
- Ports
- Major Equipment Requirements (this is where NDSF vehicles are requested *Alvin, Sentry, Jason*).

**STEP 6:** Once you have completed the above two steps you will return to the STR Manager page. If you are ready to publish your request you can click on the "Submit and Publish STR" button and a copy of your request will be emailed to you, the UNOLS Office and the UNOLS Ship Schedulers. You will need to attach a copy of your submitted request with your researching funding proposal.

If you have errors in either section of your Ship Time Request you will be notified during the submit operation. Also, if you have not filled in all of the required fields you will be notified during the submit operation. Verify that all required fields have been entered correctly. Be aware that requests that are submitted in "Draft" Status will not be visible to Ship Schedulers.

NOTE: For a successfully submitted Ship Time Request make sure that all required fields (both Orange and Red asterisks) are filled in. If you are not ready to publish your Ship Time Request you can fill in only the Red asterisks.

For more detailed information, read the help document: How to Create Ship Time Requests and Projects: http://strs.unols.org/helpdocs/STRS Requests and Projects.pdf